# Coursera CARLA Setup for Windows

**[Prerequisites](#page-2-0) [Hardware](#page-2-1) [Software](#page-2-2) [Windows](#page-2-3) [Firewall](#page-2-4)** [Graphics](#page-2-5) Card Drivers [Python](#page-2-6) [Preparing](#page-4-0) the CARLA Simulator [Download](#page-4-1) and Extract the CARLA Simulator Install Python [Dependencies](#page-5-0) for Client Testing the CARLA [Simulator](#page-6-0) Loading the [Simulator](#page-6-1) with the Default Map Loading the [Simulator](#page-8-0) with the Race Track Map Loading the Simulator with a Fixed [Time-Step](#page-9-0) Some Other Useful CARLA Simulator [Information](#page-10-0) Testing CARLA in [Server-Client](#page-11-0) Mode Testing Other CARLA Python Client [Examples](#page-13-0) [Frequently](#page-15-0) Asked Questions (FAQ) Can I run the [simulator](#page-15-1) in a virtual machine (VM)? The [simulator](#page-15-2) freezes or crashes as soon as I start it! What do I do? Make sure you have all of the [prerequisites](#page-15-3) prepared! Try to run CARLA without server mode [enabled](#page-15-4) It freezes when I am trying the run [CARLA](#page-16-0) in server mode! Running a Python client [produces](#page-17-0) issues.

How do I use another port for the [server-client](#page-18-0) mode.

How do I check if CARLA was allowed access through the Firewall? [\(Windows](#page-19-0) 10)

The python [command](#page-21-0) did not give the correct version, what should I do?

## <span id="page-2-0"></span>**Prerequisites**

#### <span id="page-2-1"></span>**Hardware**

Recommended hardware specifications (from the Unreal [Engine](https://wiki.unrealengine.com/Recommended_Hardware#Recommended) 4 Wiki)

- Quad-core Intel or AMD processor, 2.5 GHz or faster
- NVIDIA GeForce 470 GTX or AMD Radeon 6870 HD series card or higher
- 8 GB RAM
- $\bullet$  ~10GB of hard drive space for the simulator setup

Note that the above are the **recommended** hardware requirements.

A computer with lower hardware specifications, including systems with integrated graphics, may also be able to run the CARLA simulator with slower performance.

#### <span id="page-2-2"></span>**Software**

#### <span id="page-2-3"></span>**Windows**

The CARLA loader requires **Windows 7 64-bit or later** to run.

#### <span id="page-2-4"></span>Firewall

CARLA requires networking enabled with the firewall allowing access to the CARLA loader, and by default **port [2000,](https://carla.readthedocs.io/en/stable/connecting_the_client/) 2001 and 2002** (TCP and UDP) available on the network. When you first run CARLA in server mode, Windows will prompt you to allow the application to access these ports if they are not already [accessible](#page-19-0) on your system.

If your network does not provide access to port 2000, you may change which ports are used at a later stage of the setup, just make note of the option [here](#page-18-0) in the FAQ section when trying to run CARLA in server-client mode.

#### <span id="page-2-5"></span>Graphics Card Drivers

Update to the latest video card drivers for your system to avoid graphics issues.

Open GL 3.3 or [above](https://wiki.unrealengine.com/Common_Questions_and_Answers#Rendering) and [DirectX](https://wiki.unrealengine.com/Common_Questions_and_Answers#Rendering) 10 or above is also required for the CARLA binary to work. Don't worry about checking these requirements - they are validated during the loading of the CARLA binary.

#### <span id="page-2-6"></span>Python

The CARLA python client runs on  $Python 3.5.x$  $Python 3.5.x$  or  $Python 3.6.x$  (x is any number). **Python 3.7 is not currently compatible with CARLA**. Note that it is assumed that **pip** is installed along with the installation of Python. In Windows, it is possible to install multiple versions of Python beside each other, so go ahead a nd install Python 3.6x, even if you already have Python 3.7x.

Make sure that the commands py, python and pip are **properly added to the environment variables**, so they are readily accessible via terminal (command prompt). To check for this run each of those commands individually in the command prompt and see if they work. Note that adding Python to the environment variables is selected as an option during the custom installation of the Python setup process by proceeding through Advanced Options (see below).

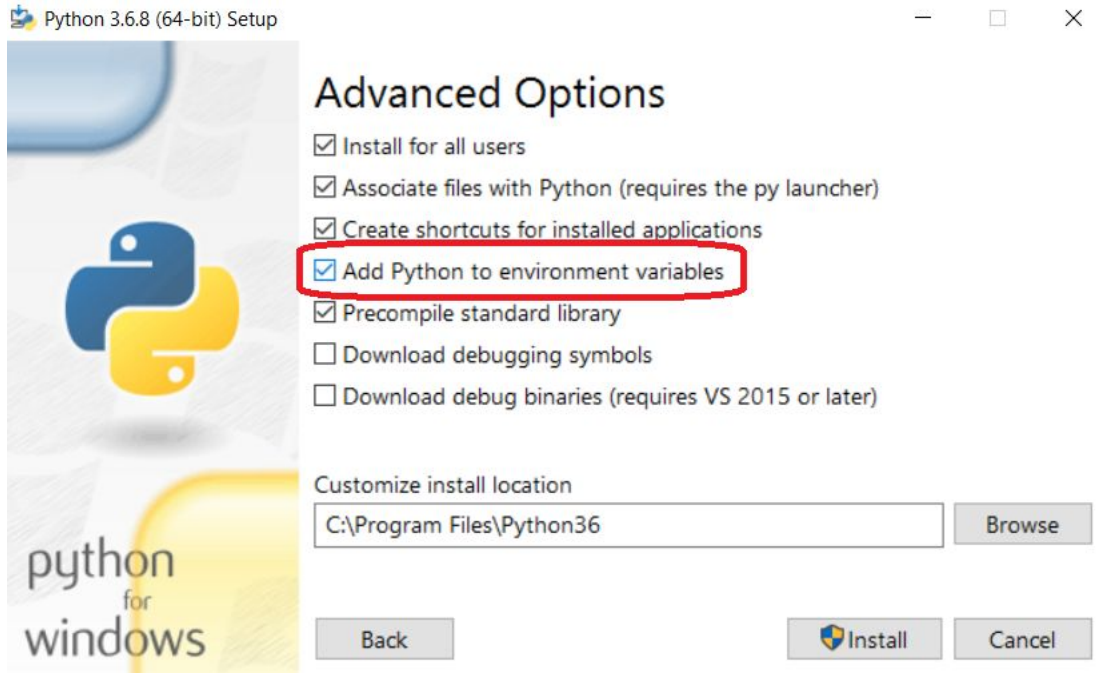

The setup guide uses the command python to load all of its Python clients.

**If you have a more recent version of Python and the python command does not give the correct version (3.5.x or 3.6.x), you can replace all python commands with py -3.5 or py -3.6 for the remainder of the setup, which loads either Python 3.5 or Python 3.6, respectively.**

To check that python points to the correct version, run the following bash command in terminal:

```
\> python --version
```
It should return Python  $3.5.x$  or Python  $3.6.x$ , as these are the versions supported by this version of CARLA.

Check whether pip is installed for Python 3.5 or Python 3.6:

\> python -m pip --version

It should return with the pip version, as well as the Python version that it points to (in the brackets). For example: pip 18.1 from ... (python 3.6), or something similar.

When both python and pip are available, try to install a conventional package for your current user (you will need to be connected to the internet for this to work):

\> python -m pip install numpy --user

If this command is unable to install numpy, please refer to the Discussion forums for help.

## <span id="page-4-0"></span>Preparing the CARLA Simulator

### <span id="page-4-1"></span>Download and Extract the CARLA Simulator<sup>1</sup>

- 1. Download the CARLA simulator (CarlaUE4Windows.zip) found in the reading page. Note that this may take a while as the simulator file is several gigabytes in size.
- 2. Extract the contents of CarlaUE4Windows.zip to any working directory. The extraction will create a folder named CarlaSimulator in the working directory, which hosts the CARLA server and client files required for the projects.

The guide assumes the simulator is extracted to C:\Coursera\CarlaSimulator. If C: is unavailable, you may replace C: with any other drive (for example  $D$ )

Continue with this step for extraction instructions, otherwise skip to the next step.

#### **Windows GUI method:**

Copy the CarlaUE4Windows.zip file to the C:\Coursera directory found under the home folder. Create the C: \Coursera directory if it does not exist.

Right click and extract the file contents into the current  $(C:\text{Coursera})$  directory by clicking Extract All..., and setting the destination to extract to be C:\Coursera, in order to have the simulator extracted to C:\Coursera\CarlaSimulator. You may also use any other supported unzip application to decompress the CarlaUE4Windows.zip file.

<sup>1</sup> The CARLA simulator used here is a **modified binary of the version 0.8.4 CARLA**. There are additional maps included as well as the default vehicle model is modified for the purpose of better demonstrating concepts taught in the courses. While it is encouraged to perform your own compilation and installation of CARLA to learn more about the simulator, the course itself must use the provided binaries to evaluate the course assignments.

#### <span id="page-5-0"></span>Install Python Dependencies for Client

The CARLA Simulator client files requires additional dependencies to be installed, which are detailed inside the C:\Coursera\CarlaSimulator\requirements.txt file.

To install these dependencies for your current user, run the following commands in terminal (you will need to be connected to the internet for this to work). Make sure that the [version](#page-2-6) [that](#page-2-6) [python](#page-2-6) points to is the correct [version.](#page-2-6)

```
\> python -m pip install -r C:\Coursera\CarlaSimulator\requirements.txt
--user
```
There should be a Successfully installed ... or Requirement already satisfied message at the end of the installation process when all of the requirements are successfully installed. If there are issues with installing these requirements, please refer to the Discussion forums for help.

## <span id="page-6-0"></span>Testing the CARLA Simulator

#### <span id="page-6-1"></span>Loading the Simulator with the Default Map

**Note: This step must work to continue with the testing process. Please ensure that the [Prerequisites](#page-2-0) section is met and the [Preparing](#page-4-0) the CARLA Simulator steps were followed. If there are still issues, please refer to this [section](#page-15-4) in the FAQ.**

CARLA can be launched using the CarlaUE4.exe script. A simple test would be running the following command in terminal, and be sure to **install any UE4 prerequisites (x64) and DirectX runtime libraries if prompted to do so**. The mouse cursor will disappear when the simulator window is focused on, so press Alt-Tab and switch to another application to defocus from the window and reveal the mouse cursor.

```
\left\langle \right\rangle C:
\> cd \Coursera\CarlaSimulator
\> CarlaUE4.exe -windowed -carla-no-networking
```
The -windowed argument is used to make sure the simulator is loaded to a window. If the -windowed argument is not included, CARLA will run in full-screen mode by default.

The -carla-no-networking argument is to ensure that the server-mode is not enabled.

If the window is too large, you may also add the arguments -ResX=<width size in pixels> and -ResY=<height size in pixels> to adjust the window width and height, respectively. For example, add -ResX=640 -ResY=480 to the above CarlaUE4.exe command to resize the window to be 640x480 pixels.

The CARLA window might not be moveable using the mouse cursor, but it can be moved using [keyboard](https://helpdeskgeek.com/how-to/move-a-window-with-the-keyboard-in-windows/) arrow keys. To summarize, focus on the CARLA window, then press Alt-Spacebar and then press M to select the move option. Use the arrow keys to move the window around and press Enter to confirm the new window position or Escape to jump back to the original window position.

The default map loaded is Town01 (see below):

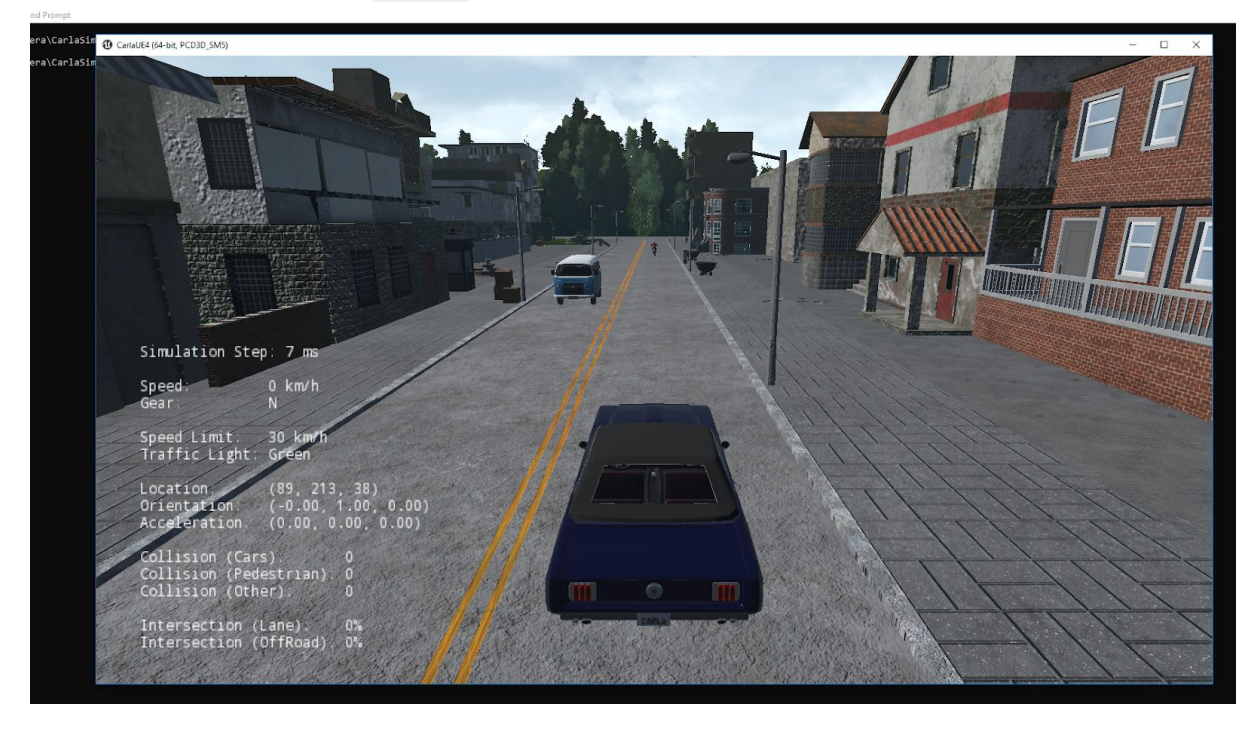

To close the CARLA simulation session, press Alt-F4 in the simulator or Ctrl-Alt-Delete and end the CARLA UE4 app from the Task Manager.

Use the A, S, D, and W keys to manually drive the vehicle around the map. Use the Q key to toggle reverse and forward drive mode. Use the P key to toggle auto-pilot mode (this only works in maps with pre-defined roads, such as the Town01 and Town02 maps provided by CARLA) Refer to the **CARLA** [keyboard](https://carla.readthedocs.io/en/stable/simulator_keyboard_input/) input documentation for other commands.

**If there are issues with loading the Simulator, please refer to this [section](#page-15-2) in the FAQ.**

### <span id="page-8-0"></span>Loading the Simulator with the Race Track Map

The final project for Course 1 uses a race track map that is pre-packaged with the simulator.

Run the following command in terminal to load the race track map in windowed mode:

 $\left\langle \right\rangle$  C: \> cd \Coursera\CarlaSimulator \> CarlaUE4.exe /Game/Maps/RaceTrack -windowed -carla-no-networking

Which should load the race track map (see below).

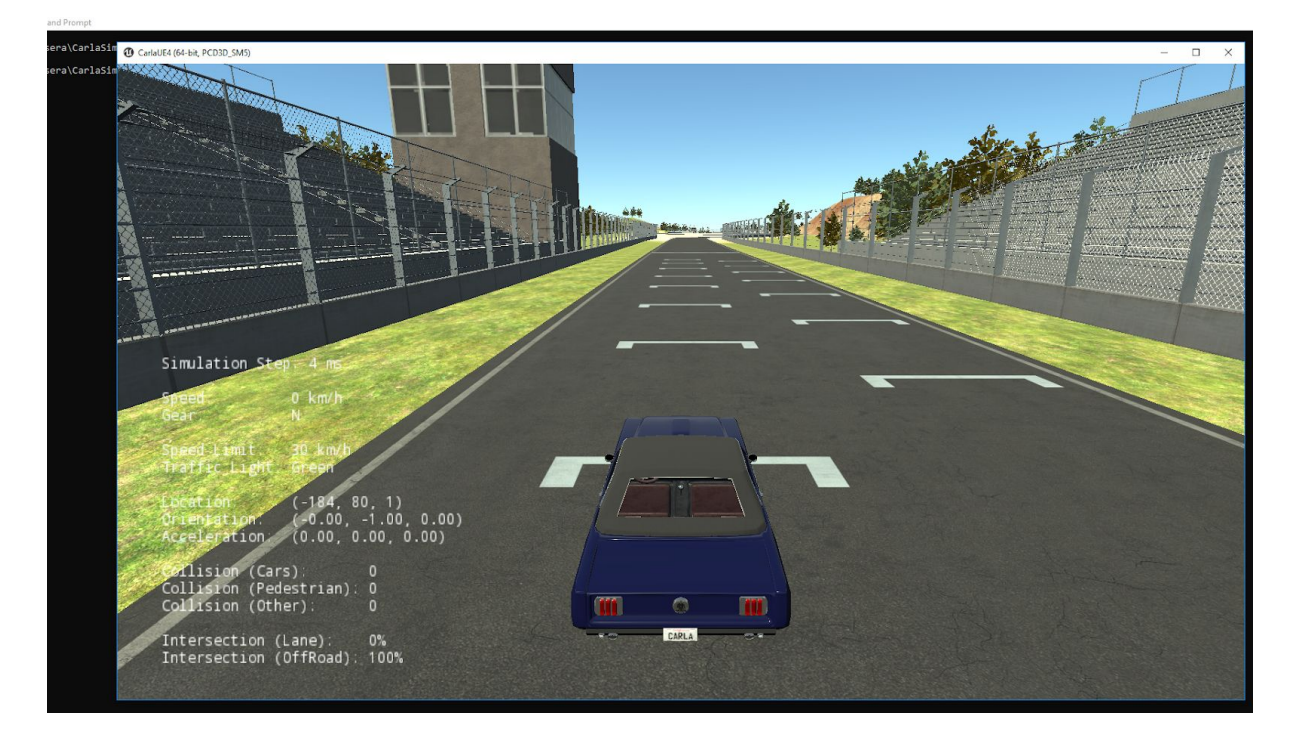

When loading a map, make sure that it is the **first argument** to follow CarlaUE4.exe, i.e.,

\> CarlaUE4.exe [ /Game/Maps/<map\_name> ] [ <args> ]

Use the A, S, D, and W keys to manually drive the vehicle around the map. Use the Q key to toggle reverse and forward drive mode. Refer to the CARLA [keyboard](https://carla.readthedocs.io/en/stable/simulator_keyboard_input/) input documentation for other commands.

**If there are issues with loading the Simulator, please refer to this [section](#page-15-2) in the FAQ.**

### <span id="page-9-0"></span>Loading the Simulator with a Fixed Time-Step

To run the simulator with a fixed time-step of 20 frames-per-second (fps), or 50 milliseconds per simulation frame, use the following command in a terminal:

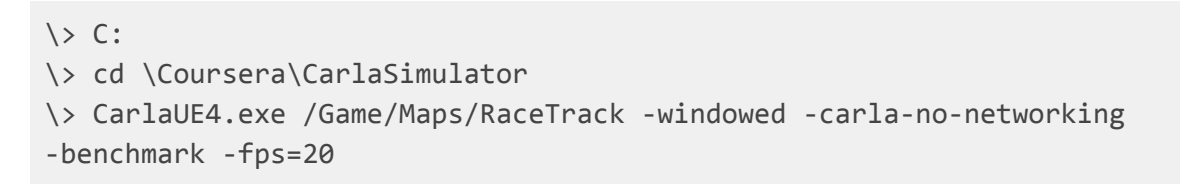

Which loads the race track map at 20 fps (see below):

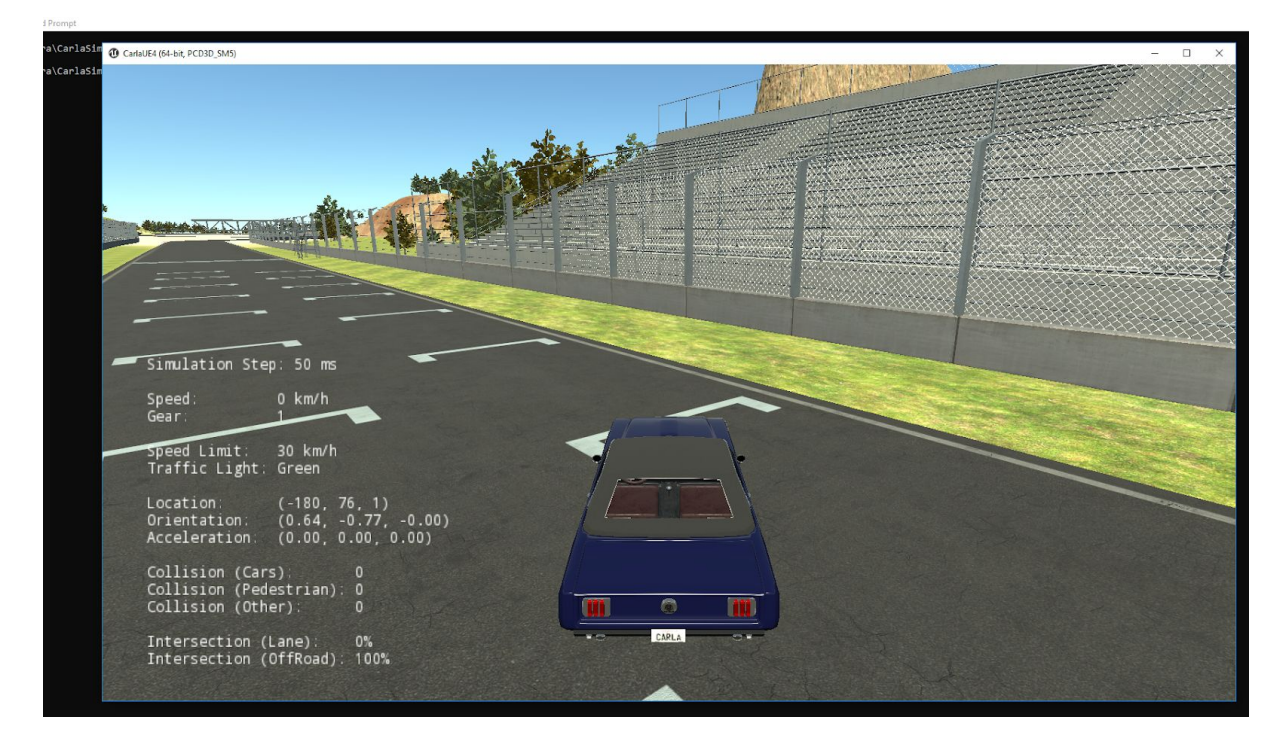

Take note that the Simulation Step is now fixed to **50ms (50 millisecond)** as intended.

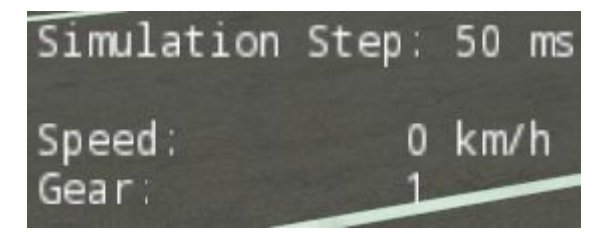

The -benchmark -fps=<frames\_per\_second> argument is used to fix the simulator to a given frame-per-second rate. Make sure that -benchmark always precedes -fps and with a space in between the two.

Also note that the simulation flows much slower at this rate, this is because **there is a shorter in-game time interval in between each frame**. By increasing the frames-per-second value (e.x. from -fps=20 to -fps=40) the frames per second is doubled and the simulation should slow down about twice as much. Please refer to [this](https://carla.readthedocs.io/en/stable/configuring_the_simulation/#fixed-time-step) [documentation](https://carla.readthedocs.io/en/stable/configuring_the_simulation/#fixed-time-step) for more information between variable (default) and fixed time-steps.

**If there are issues with loading the Simulator, please refer to this [section](#page-15-2) in the FAQ.**

### <span id="page-10-0"></span>Some Other Useful CARLA Simulator Information

The CarlaUE4.sh script supports several other [command-line](https://carla.readthedocs.io/en/stable/carla_settings/#simulator-command-line-options) options. The following table shows some useful arguments (in addition to the ones already shown in the previous examples):

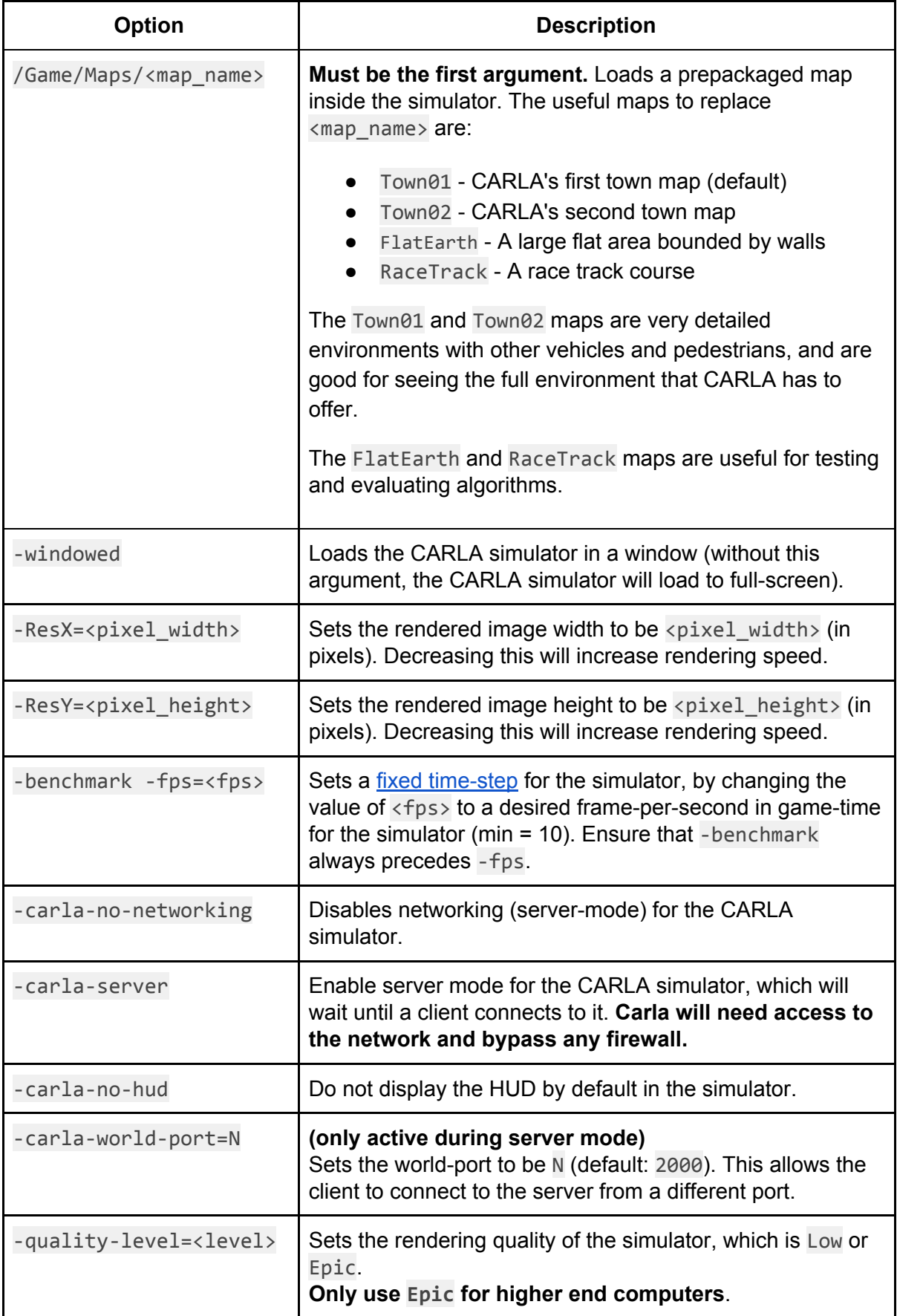

## <span id="page-11-0"></span>Testing CARLA in Server-Client Mode

If you have made it this far - great work! Now we will use a client to pass commands and receive data from the CARLA simulator. This server-client interaction is used to develop and test algorithms used in the Coursera projects.

**Note: Enabling the server mode forces the simulator to wait for a Python client to connect before the simulator starts. This means that nothing will appear on the window or the simulator will appear frozen, which is expected until the Python client connects. Make sure to press Alt-Tab to defocus from the simulator (as it is still idling until a client connects), so you can run the Python client in a separate terminal.**

First, lets enable server mode for the CARLA simulator by running the following command in a terminal (**Make sure to allow CARLA UE4 to access the network through the Windows Firewall)**:

```
\rightarrow C:
\> cd \Coursera\CarlaSimulator
\> CarlaUE4.exe /Game/Maps/RaceTrack -windowed -carla-server -benchmark
-fps=20
```
**Allow CarlaUE4 to access through the Windows firewall if prompted to do so. You can select Private or Public networks based on your network preference. (see below).**

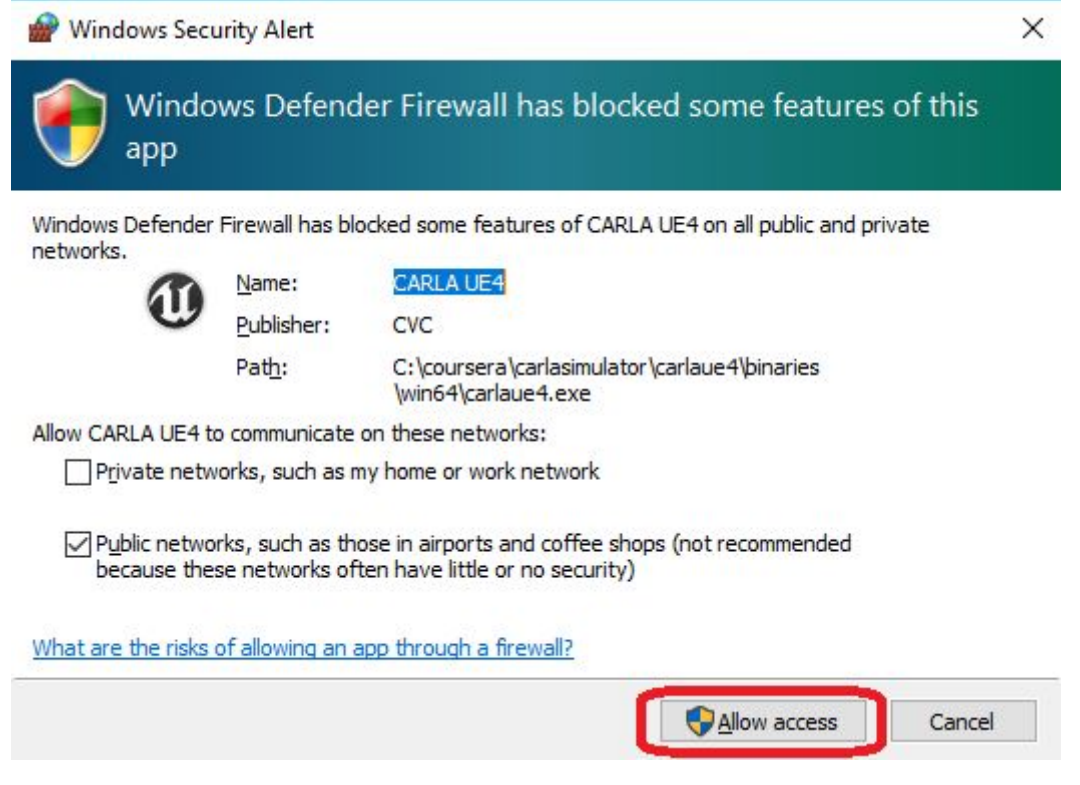

Figure: Windows Defender Firewall access prompt for Windows 10

Use any other arguments if desired (for example, -ResX and -ResY to resize the window). Since there is no client that is running yet, the CARLA UE4 app will continue idling until a client connects.

Then, in another terminal (or the same terminal), run the example Python client (manual\_control.py):

```
\left\langle \right\rangle C:
\> cd \Coursera\CarlaSimulator\PythonClient
\> python manual_control.py
```
If the Python client successfully connects, a new **pygame window** should appear (see below). If there is an issue with running the client, refer to this [section](#page-17-0) for troubleshooting.

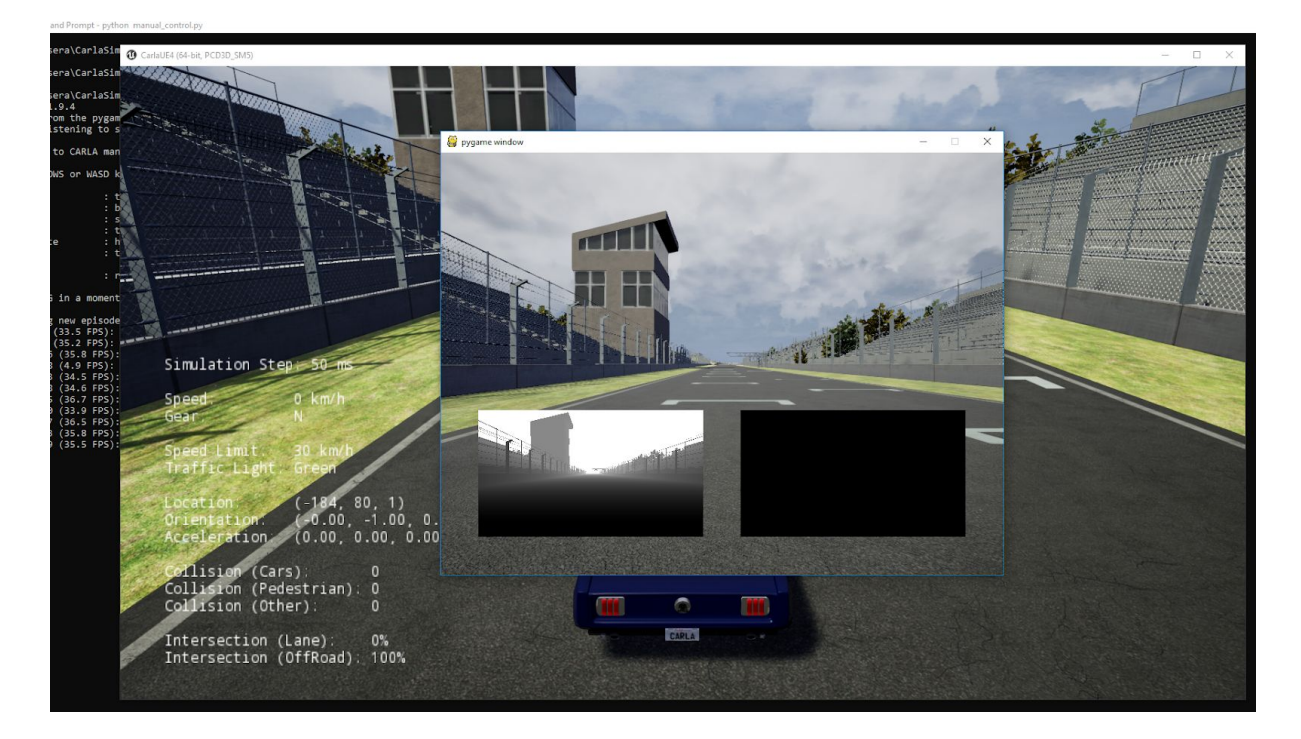

Note that in the server-client mode, the CARLA simulator window **will not receive** keyboard inputs (like in the previous examples without -carla-server enabled). Try clicking on the **pygame window** and manually drive the vehicle around, then try to do the same for the simulator.

In this particular example, since the Python Client (manual\_control.py, which loads the **pygame window**) is actively listening for the keyboard commands and passing control commands to the CARLA simulator server. It is also receiving the CARLA server information and relaying information (such as the depth map on the bottom left corner and the semantic segmentation on the bottom right).

To close the Python Client, press Ctrl-C on the terminal which the Python Client was ran from. You can keep the CARLA server up and load other Python Clients as well as long as it is one client at a time - the server will run whenever a new client connects to it.

Try to run the same exercise using the Town01 and Town02 maps. What did you notice that was different?

Side note: If your computer has a lower performance specification, try starting the client script first and then the server may make the execution faster.

**If there are issues with loading the Simulator, please refer to this [section](#page-15-2) in the FAQ. If there are issues with running any Python client, please follow this [section](#page-17-0) in the FAQs for troubleshooting.**

<span id="page-13-0"></span>

## Testing Other CARLA Python Client Examples

CARLA Python clients can be found in C:\Coursera\CarlaSimulator\PythonClient.

CARLA by default provides several [example](https://carla.readthedocs.io/en/stable/connecting_the_client/#pythonclient-contents) clients that are detailed in the link. These example client scripts are useful for demonstrating various features that CARLA has to offer. More on these features can be found under the **[Measurements](https://carla.readthedocs.io/en/stable/measurements/)** and [Cameras](https://carla.readthedocs.io/en/stable/cameras_and_sensors/) and Sensors sections. Feel free to examine the client script code to learn more about how to program client scripts to communicate with the CARLA server (simulator).

## <span id="page-15-0"></span>Frequently Asked Questions (FAQ)

### <span id="page-15-1"></span>Can I run the simulator in a virtual machine (VM)?

The simulator will not run on a VM using VirtualBox as VirtualBox only supports OpenGL 2, whereas CARLA requires Open GL 3.3 or [above](https://wiki.unrealengine.com/Common_Questions_and_Answers#Rendering). Other issues for VMs might be due to the lack of the necessary hardware virtualizations required to run the Unreal Engine. We have not tested the simulator with a different virtual machine platform.

### <span id="page-15-2"></span>The simulator freezes or crashes as soon as I start it! What do I do?

<span id="page-15-3"></span>Make sure you have all of the prerequisites prepared!

First, make sure that you have the proper hardware and software [requirements](#page-2-0) for the simulator to work, and also followed the simulator setup [instructions](#page-4-0). In particular, make sure you are using a **most recent driver for your video card and have OpenGL 3.3 or above installed**.

#### <span id="page-15-4"></span>Try to run CARLA without server mode enabled

Once the above prerequisites are completed, and run the simulator with this command:

 $\rightarrow$  C: \> cd \Coursera\CarlaSimulator \> CarlaUE4.exe -carla-no-networking

If you are able to run the CARLA without server mode enabled, then proceed to the [next](#page-16-0) [section.](#page-16-0)

If you are **unable** to run CARLA without server mode enabled, please navigate to: C:\Coursera\CarlaSimulator\CarlaUE4\Saved\Logs and examine the most recent CarlaUE4.log file (should be time-stamped at the time of the latest crash or stall).

If you are experienced with the Unreal Engine, you may be able to debug the simulator yourself; however, most people should refer or post to the Discussion Forums at this stage so that the course team can help you.

Make sure you include the following in the forum post:

- CarlaUE4.log file (C:\Coursera\CarlaSimulator\CarlaUE4\Saved\Logs)
- Hardware Specifications
- Operating System

<span id="page-16-0"></span>It freezes when I am trying the run CARLA in server mode! Be sure you are able to run CARLA [without](#page-15-4) server mode first.

As mentioned in the Testing CARLA in [server-client](#page-11-0) mode section, running the simulator with the argument -carla-server will keep the CARLA simulator idle (frozen) until a client connects to it. If you run CARLA in server mode and things seem to be stuck on screen, make sure to press Alt-Tab and defocus from the idling CARLA simulator window to gain access to the mouse cursor. Load the Python Client from another window to connect to the CARLA server and the simulation should commence.

Basic server-client mode test:

Server terminal command:

```
\left\langle \right\rangle C:
\> cd \Coursera\CarlaSimulator
\> CarlaUE4.exe /Game/Maps/RaceTrack -windowed -carla-server
```
Client terminal command:

```
\rightarrow C:
\> cd \Coursera\CarlaSimulator\PythonClient
\> python manual_control.py
```
If the Carla simulator remains frozen as soon as you enable server mode and try to connect a client to it, then maybe your issue can be resolved by using another port in your [network](#page-18-0) or ensuring that CARLA is allowed access [through](#page-19-0) the firewall.

If the Python Client doesn't load properly, [refer](#page-17-0) here for help.

If there is still an issue with connecting the client to the server, please refer or post to the Discussion Forums so that the course team can help you.

Make sure you include the following in the forum post:

- CarlaUE4.log file (C:\Coursera\CarlaSimulator\CarlaUE4\Saved\Logs)
- Python Client output
- Hardware Specifications
- Operating System

#### <span id="page-17-0"></span>Running a Python client produces issues.

Please double check the **Python [version](#page-2-6) check** as well as the [dependencies](#page-5-0) install guide and ensure that these are properly followed.

You may have accidentally installed the dependencies for a [different](#page-21-0) version of Python. The simulator uses  $Python 3.5 or Python 3.6$  $Python 3.5 or Python 3.6$ ; if you installed the dependencies for a later version, it will be unable to find them. Please make sure that the dependencies are installed with the required version of Python.

If the dependencies are installed with the proper version of Python, the dependency may be corrupted and might need a reinstall. Try the following commands:

```
\> python -m pip uninstall <dependency_name>
\left\langle \right\rangle C:
\> cd \Coursera\CarlaSimulator
\> python -m pip install -r requirements.txt --user
```
, and see if the issue is fixed.

If both Python client and CARLA Simulator both seems to run successfully, try to [use](#page-18-0) another port from the network for your [server-client](#page-18-0) connection.

If the issue still remains, please search the Discussion Forums for a possible solution, or post there if the solution is not found.

Make sure you include the following in the forum post:

- Hardware Specifications
- Operating System
- Output from python --version
- Output from the Python client crash (from terminal)

#### <span id="page-18-0"></span>How do I use another port for the server-client mode.

To use another port (besides the default port of 2000), use the argument -carla-world-port=N for the CARLA Simulator script and --port=N for the Python client. Make sure to set the port number  $N$  to be the same for both the server and client.

Example:

Server side:

```
\> C:
\> cd \Coursera\CarlaSimulator
\> CarlaUE4.exe -carla-server -carla-world-port=2003
```
Client side:

```
\rightarrow C:
\> cd \Coursera\CarlaSimulator\PythonClient
\> python manual_control.py --port=2003
```
### <span id="page-19-0"></span>How do I check if CARLA was allowed access through the Firewall? (Windows 10)

**Note: while these instructions are for Windows 10 users, the procedures should be similar for Windows 7 users as well.**

- Search "firewall" on the Cortana search bar (located on the Windows taskbar)
- Select "Windows Defender Firewall" (see below)

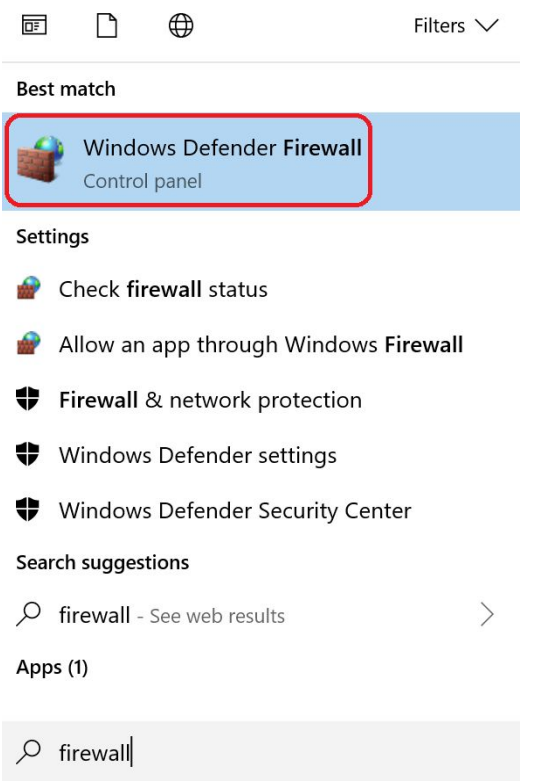

• Once the Windows Defender Firewall options window pops up, select "Allow an app or feature through Windows Defender Firewall" on the left tab (see below)

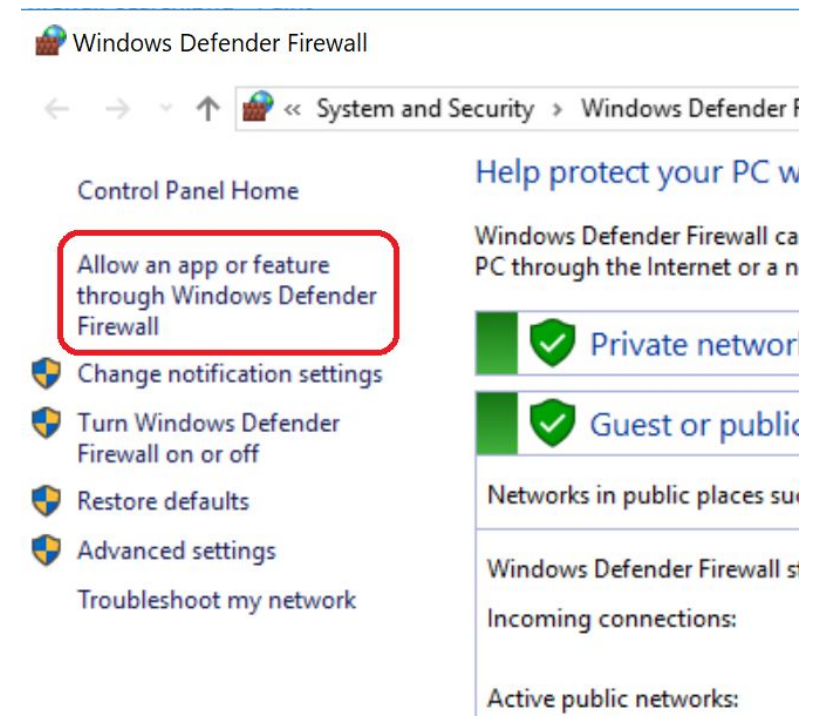

● Double check that **CARLA UE4** is in the allowed apps and that either **Private** or **Public** boxes has a check mark. This means that CARLA UE4 is allowed access through the Windows 10 Firewall.

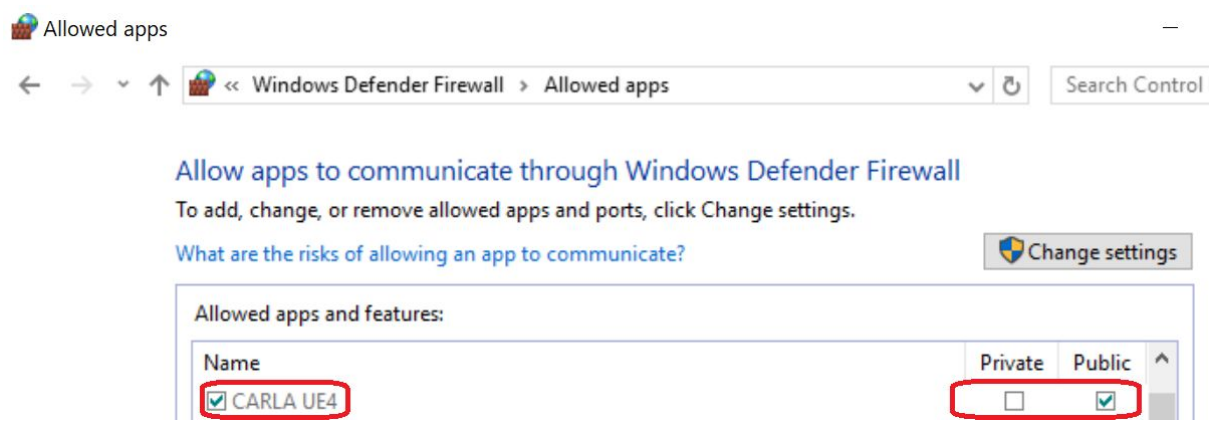

● Lastly, click on "Change settings" and double click on **CARLA UE4** from the list to get more details on the firewall access. In particular, make sure that the Path is set to your CARLA Simulator path with carlaue4\binaries\win64\carlaue4.exe appended to it.

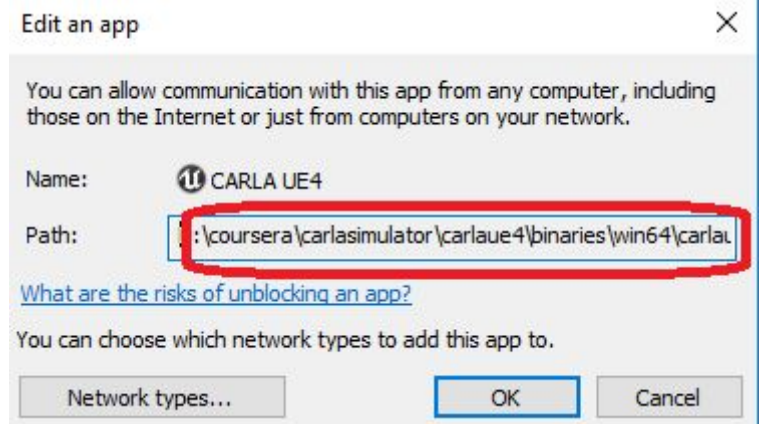

Note that if **CARLA UE4** is not found on the list or if the carla simulator path does not match the path for your CARLA Simulator (i.e.

c:\coursera\carlasimulator\carlaue4\binaries\win64\carlaue4.exe), then try to relaunch the CARLA Simulator and click "Allow access" if the Windows Defender Firewall prompt appears. If it does not, please refer to the Discussion forums for help.

```
\rightarrow C:
\> cd \Coursera\CarlaSimulator
\> CarlaUE4.exe /Game/Maps/RaceTrack -windowed -carla-server
```
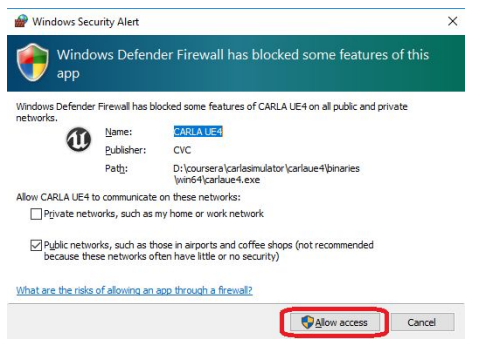

### <span id="page-21-0"></span>The python command did not give the correct version, what should I do?

This issue is likely due to the Python version installed in your computer is a more recent one (3.7+). First ensure that one of  $Python 3.5.x$  $Python 3.5.x$  or  $Python 3.6.x$  is installed to your Windows computer. Make sure to check the option "Add Python to environment variables" during the custom installation process.

If you installed Python 3.5, replace all of the python commands to  $py -3.5$  for the setup. Check this by using the commands

 $\rightarrow$  py -3.5 --version  $\rightarrow$  py -3.5 -m pip --version

, and making sure that both commands points to Python 3.5.

If you installed Python 3.6, replace all of the python commands to  $py -3.6$  for the setup. Check this by using the commands

 $\rightarrow$  py -3.6 --version  $\rightarrow$  py -3.6 -m pip --version

, and making sure that both commands points to Python 3.6.

Similarly, the py command can be used to point to other Python versions by typing:

```
\> py -<version_number>
```